HP LaserJet M2727 MFP MFP HP LaserJet M2727

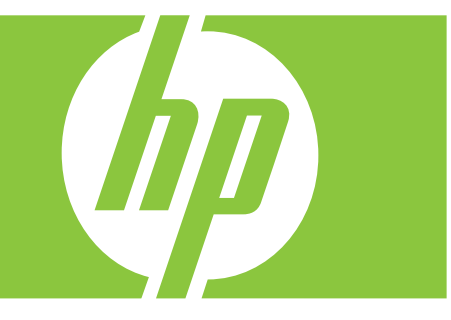

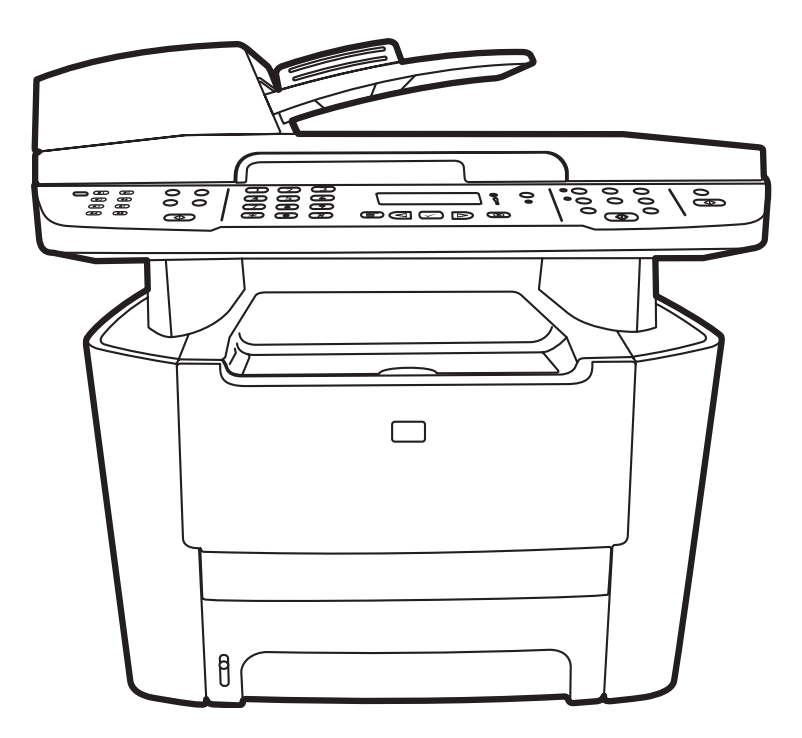

Getting Started Guide Guide de mise en route Opsætningsvejledning Aloitusopas Komme i gang **Starthandbok** 

### Copyright and License

© 2007 Copyright Hewlett-Packard Development Company, L.P.

Reproduction, adaptation or translation without prior written permission is prohibited, except as allowed under the copyright laws.

The information contained herein is subject to change without notice.

The only warranties for HP products and services are set forth in the express warranty statements accompanying such products and services. Nothing herein should be construed as constituting an additional warranty. HP shall not be liable for technical or editorial errors or omissions contained herein.

Part number: CB532-90940

Edition 1, 11/2007

#### FCC Regulations

This equipment has been tested and found to comply with the limits for a Class B digital device, pursuant to Part 15 of the FCC rules. These limits are designed to provide reasonable protection against harmful interference in a residential installation. This equipment generates, uses, and can radiate radio-frequency energy. If this equipment is not installed and used in accordance with the instructions, it may cause harmful interference to radio communications. However, there is no guarantee that interference will not occur in a particular installation. If this equipment does cause harmful interference to radio or television reception, which can be determined by turning the equipment off and on, correct the interference by one or more of the following measures:

- Reorient or relocate the receiving antenna.
- Increase separation between equipment and receiver.
- Connect equipment to an outlet on a circuit different from that to which the receiver is located.
- Consult your dealer or an experienced radio/TV technician.

Any changes or modifications to the product that are not expressly approved by HP could void the user's authority to operate this equipment. Use of a shielded interface cable is required to comply with the Class B limits of Part 15 of FCC rules. For more regulatory information, see the electronic user guide. Hewlett-Packard shall not be liable for any direct, indirect, incidental, consequential, or other damage alleged in connection with the furnishing or use of this information.

#### Trademark Credits

Windows® is a U.S. registered trademark of Microsoft Corporation.

### Copyright et Licence

© 2007 Copyright Hewlett-Packard Development Company, L.P.

Il est interdit de reproduire, adapter ou traduire ce manuel sans autorisation expresse par écrit, sauf dans les cas permis par les lois régissant les droits d'auteur.

Les informations contenues dans ce document sont sujettes à modification sans préavis.

Les seules garanties concernant les produits et services HP sont énoncées dans la garantie qui accompagne ces produits et services. Rien en ceci ne devra être interprété comme constituant une garantie supplémentaire. HP ne pourra être tenue pour responsable des erreurs techniques et rédactionnelles ou des omissions présentes dans ce document.

Référence : CB532-90940

Edition 1, 11/2007

### Réglementations de la FCC

Les tests effectués sur cet équipement ont déterminé qu'il est conforme aux prescriptions des unités numériques de classe B, telles que spécifiées à l'article 15 des normes de la FCC (Commission fédérale des communications). Ces limites sont destinées à assurer une protection suffisante contre les interférences produites dans une installation résidentielle. Cet équipement génère, utilise et peut émettre de l'énergie sous forme de fréquences radio. Si ce matériel n'est pas installé et utilisé conformément aux instructions, il peut causer des interférences nuisibles aux communications radio. Aucune garantie n'est néanmoins fournie quant à l'apparition d'interférences dans une installation particulière. Si cet appareil provoque des interférences nuisibles (qui peuvent être déterminées en éteignant et rallumant l'appareil) à des communications radio ou télévision, corrigez ce problème en appliquant une ou plusieurs des mesures suivantes :

- Réorientez ou déplacez l'antenne de réception.
- Augmentez la distance séparant l'équipement du récepteur.
- Connectez l'équipement à une prise située sur un circuit différent de celui sur lequel se trouve le récepteur.
- Consultez votre revendeur ou un technicien radio/télévision expérimenté.

Toute modification apportée au produit sans le consentement de HP peut se traduire par la révocation du droit d'exploitation de l'équipement dont jouit l'utilisateur. Un câble d'interface blindé est requis afin de satisfaire aux stipulations de l'article 15 des réglementations de la FCC sur les appareils de classe B. Pour de plus amples informations sur les réglementations, reportez-vous au Guide de l'utilisateur au format électronique. Hewlett-Packard ne sera en aucun cas tenu responsable des dommages directs, indirects, accessoires, consécutifs ou autres pouvant résulter de la mise à disposition de ces informations ou de leur utilisation.

#### Marques commerciales et déposées

Windows® est une marque déposée aux Etats-Unis de Microsoft Corporation.

Select a sturdy, well-ventilated, dust-free area to position the product.

Choisissez un emplacement stable, aéré et non poussiéreux pour installer le produit.

Vælg et solidt, velventileret, støvfrit område til produktet.

Valitse laitteelle tukeva, ilmastoitu ja pölytön paikka.

Plasser produktet på et stabilt, godt ventilert og støvfritt sted.

Välj en stadig dammfri plats med god ventilation för produkten.

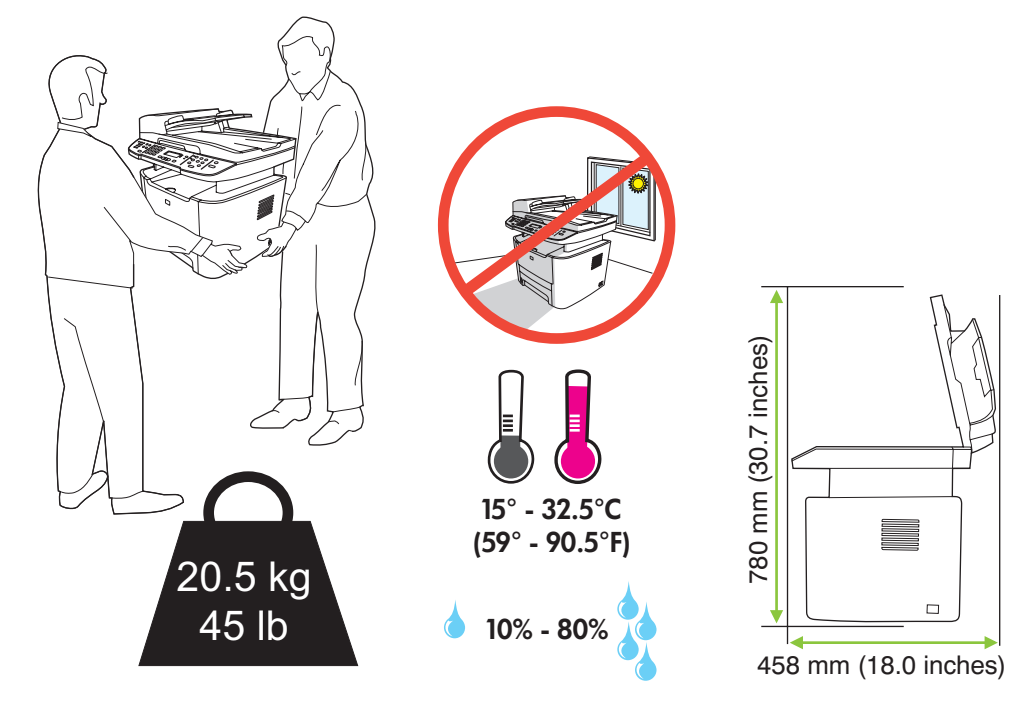

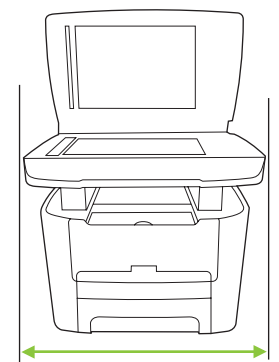

500 mm (19.7 inches)

 $\Box$ 

There are three sections in this guide:

- Set up the hardware
- Install the software
- Set up the fax hardware for copy and fax only

Ce guide est divisé en trois sections :

- Configuration du matériel
- Installation du logiciel
- Configuration du matériel de télécopie pour la copie et la télécopie uniquement

Denne vejledning indeholder tre sektioner:

- Opsætning af hardwaren
- Installation af softwaren
- Opsætning af faxhardwaren til kopiering og fax

Tässä oppaassa on kolme osaa:

- Laitteiston asentaminen
- Ohjelmiston asentaminen
- Faksilaitteiston asentaminen ainoastaan kopiointia ja faksausta varten

Denne veiledningen har tre deler:

- Monter maskinvaren
- Installer programvaren
- Konfigurer faksmaskinvaren for bare kopiering og faksing

Handboken innehåller tre avsnitt:

- Ställ in maskinvaran
- Installera programvaran
- Ställ in faxmaskinvaran endast för kopiering och fax

Set up the hardware. Unpack the product. Configurez le matériel. Déballez le produit. Opsætning af hardwaren. Pak produktet ud. Asenna laite. Poista laite pakkauksesta. Monter maskinvaren. Pakk ut produktet. Ställ in maskinvaran. Packa upp produkten.

1

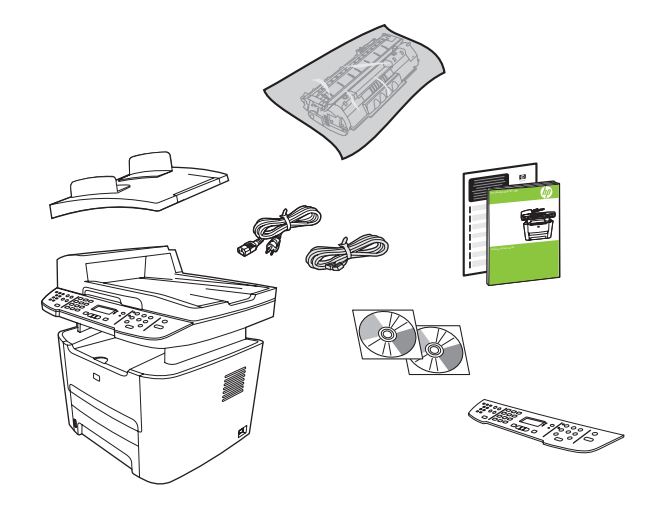

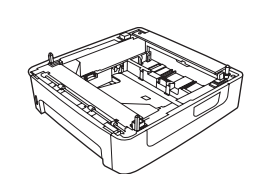

M2727nfs only M2727nfs uniquement Kun M2727nfs Vain M2727nfs Bare M2727nfs endast M2727nfs

Remove all orange shipping tape. Retirez toutes les bandes adhésives orange. Fjern al orange forseglingstape. Irrota oranssi pakkausteippi. Fjern all den oransje beskyttelsestapen. Ta bort all orange förpackningstejp.

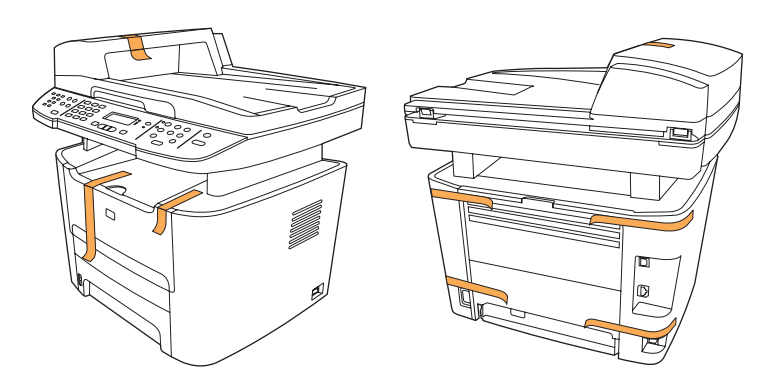

### 3

Install the control panel faceplate. Installez la plaque du panneau de commande. Sæt kontrolpanelets frontplade på. Asenna ohjauspaneelin etulevy. Monter kontrollpanelets frontpanel. Sätt fast kontrollpanelens överstycke.

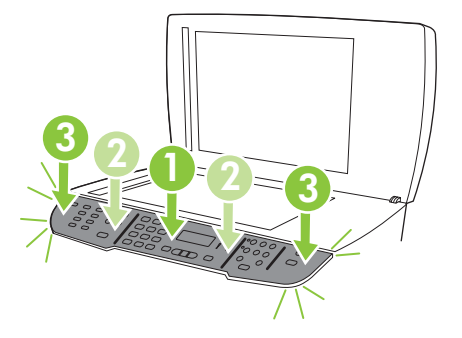

Install the automatic document feeder (ADF) input tray. Installez le bac d'alimentation du bac d'alimentation automatique (BAA). Sæt den automatiske dokumentføders (ADF) papirbakke i. Asenna asiakirjansyöttölaitteen (ADF) syöttölokero. Sett inn skuffen til den automatiske dokumentmateren (ADM).

Sätt fast inmatningsfacket för den automatiska dokumentmataren.

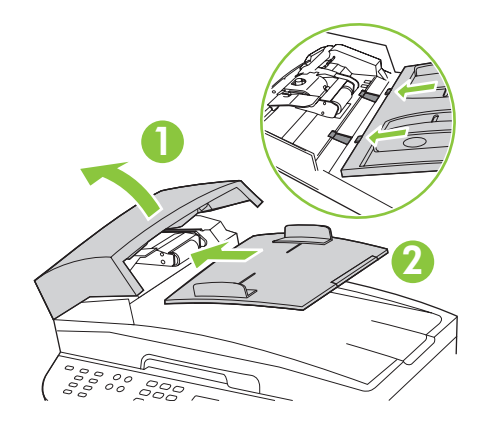

### 5

Install tray 3 (M2727nfs only). Installez le bac 3 (M2727nfs uniquement). Sæt bakke 3 (kun M2727nfs) i. Asenna lokero 3 (vain M2727nfs). Sett inn skuff 3 (bare M2727nfs). Sätt fast fack 3 (endast M2727nfs).

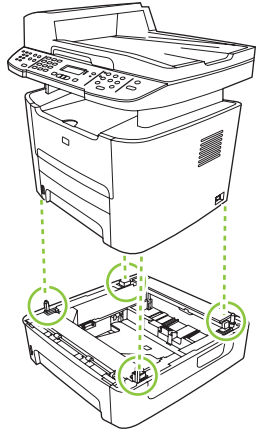

Adjust the paper guides, and then load paper. Réglez les guides papier, puis chargez du papier. Juster papirstyrene, og læg derefter papir i. Säädä paperinohjaimet ja lisää paperia. Juster papirskinnene, og legg deretter i papir. Justera pappersstöden och fyll sedan på papper.

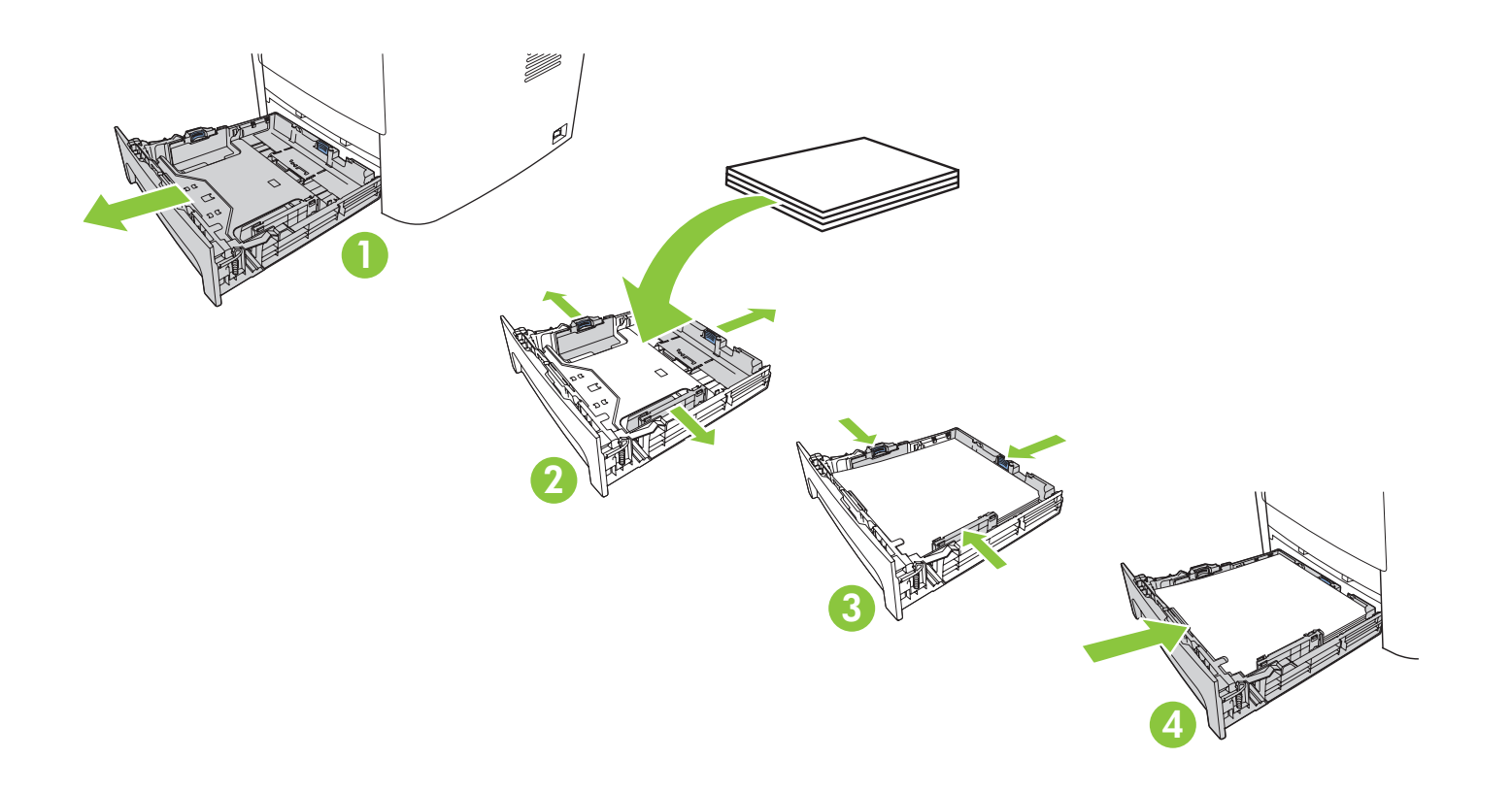

Install the print cartridge. Installez la cartouche d'impression. Sæt printerpatronen i. Asenna tulostuskasetti. Sett inn skriverkassetten. Sätt i tonerkassetten.

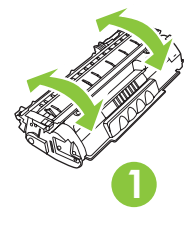

7

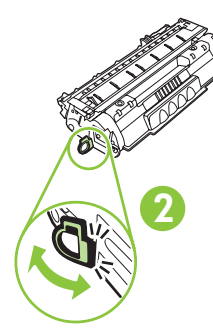

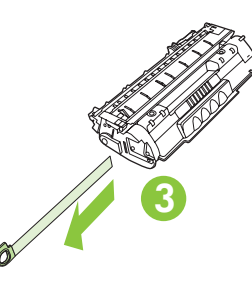

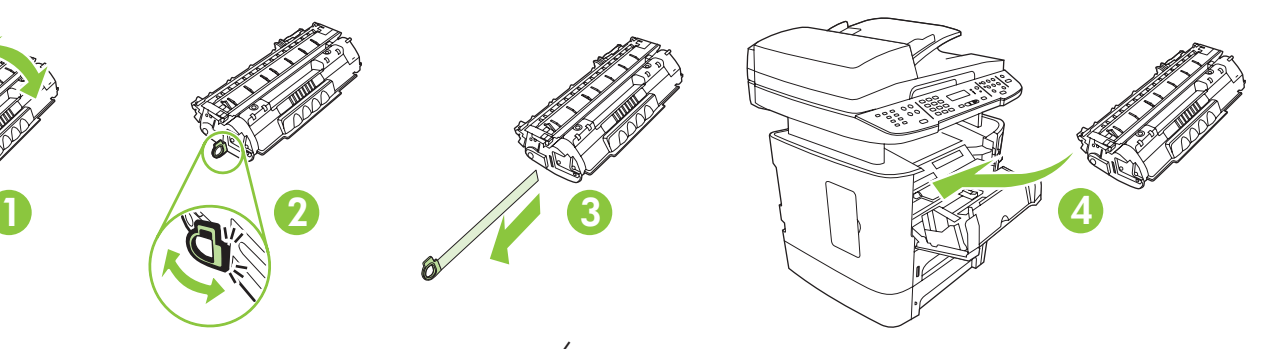

Connect the phone cord for the fax. Branchez le cordon téléphonique au télécopieur. Tilslut telefonledningen til faxen. Liitä puhelinjohto faksia varten. Koble til telefonledningen for faksen. Anslut telefonsladden för fax.

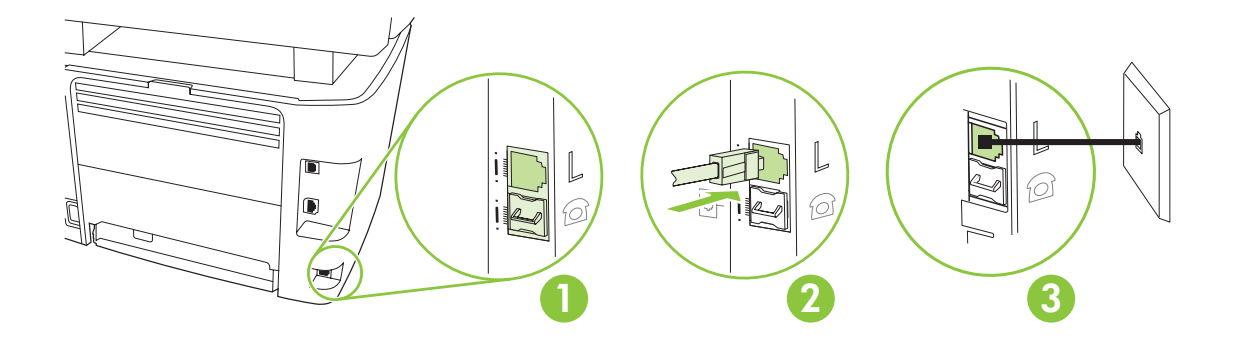

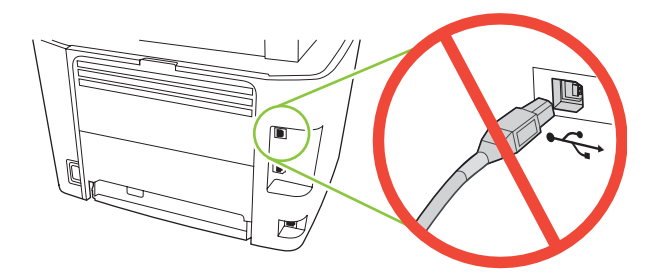

Caution! Do not connect USB now. Wait until the software prompts you. Attention ! Ne branchez pas le câble USB tout de suite. Attendez les instructions du logiciel. Forsigtig! USB-kablet må ikke tilsluttes endnu. Vent, til du bliver bedt om at gøre det. Muistutus! Älä liitä USB-kaapelia nyt. Odota, kunnes ohjelmisto kehottaa siihen. Forsiktig! Ikke koble til USB nå. Vent til du blir bedt om det. Varning! Anslut inte USB nu. Vänta tills programvaran uppmanar dig att göra det.

Ç

10

For network setup, connect the network cable now. Pour une configuration sur réseau, branchez le câble réseau. Ved netværkværksopsætning: Tilslut netværkskablet nu. Jos asennat laitteen verkkoon, liitä verkkokaapeli nyt. For nettverksoppsett kobler du til nettverkskabelen nå. För nätverksinställning ansluter du nätverkskabeln nu.

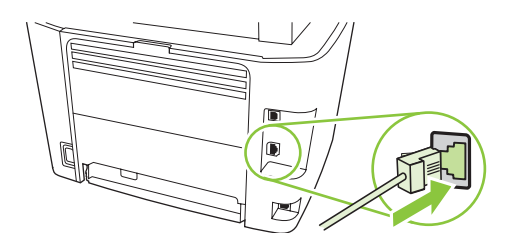

Connect the power cord, and then turn on the product. Branchez le cordon téléphonique, puis allumez le produit. Tilslut netledningen, og tænd for produktet. Liitä virtajohto ja kytke laitteeseen virta. Koble til strømledningen, og slå deretter på produktet. Anslut strömsladden och slå på produkten.

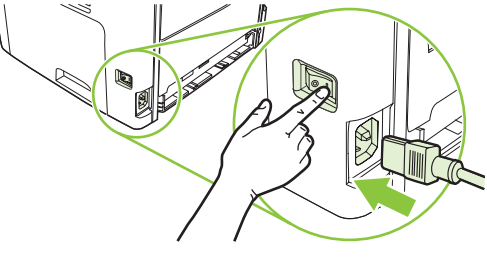

11 Control panel features. Press Setup to view menus. Use the arrows to select the menu options. Press OK to accept the selection. Press Cancel to return to the ready screen.

Fonctions du panneau de commande. Appuyez sur Configurer pour afficher les menus. Utilisez les flèches pour sélectionner les options de menu. Appuyez sur OK pour accepter la sélection. Appuyez sur Annuler pour revenir à l'écran Prêt.

Kontrolpanelfunktioner. Tryk på Opsætning for at få vist menuer. Brug pilene til at vælge menupunkter. Tryk på OK for at godkende dit valg. Tryk på Annuller for at vende tilbage til klar-skærmbilledet.

Ohjauspaneelin toiminnot. Voit avata valikkoja painamalla Asetukset-painiketta. Voit valita valikkokohtia nuolilla. Voit hyväksyä valinnan painamalla OK-painiketta. Voit palata valmiusnäyttöön painamalla Peruuta-painiketta.

Kontrollpanelfunksjoner. Trykk på Oppsett for å vise menyer. Bruk pilene til å velge menyalternativer. Trykk på OK for å godta et valg. Trykk på Avbryt for å gå tilbake til Klar-skjermbildet.

Funktioner på kontrollpanelen. Tryck på Inställningar så visas menyerna. Använd pilknapparna för att välja menyalternativ. Tryck på OK så bekräftas valet. Tryck på Avbryt om du vill återgå till ursprungsskärmen.

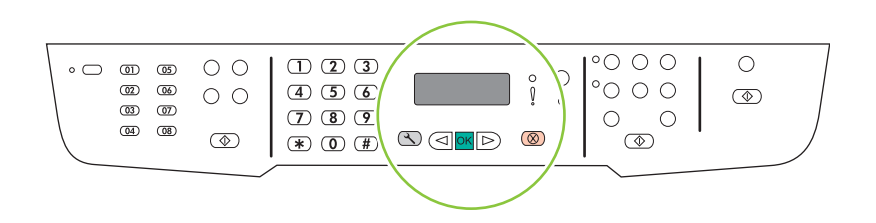

### 12

Set default language and location. Follow the instructions on the control panel. The product automatically restarts after you select the location.

Réglez la langue et le pays/la région par défaut. Suivez les instructions qui s'affichent sur le panneau de commande. Le produit redémarre automatiquement une fois que vous avez sélectionné le pays/la région.

Angiv standardsprog og placering. Følg vejledningen på kontrolpanelet. Produktet genstartes automatisk, når du har valgt placering.

Määritä oletuskieli ja -sijainti. Seuraa ohjauspaneelin ohjeita. Laite käynnistyy automaattisesti uudelleen sijainnin valitsemisen jälkeen.

Angi standardspråket og stedet. Følg instruksjonene på kontrollpanelet. Produktet startes automatisk på nytt etter at du har valgt stedet.

Ange standardspråk och plats. Följ anvisningarna på kontrollpanelen. Produkten startas om automatiskt när du har valt plats.

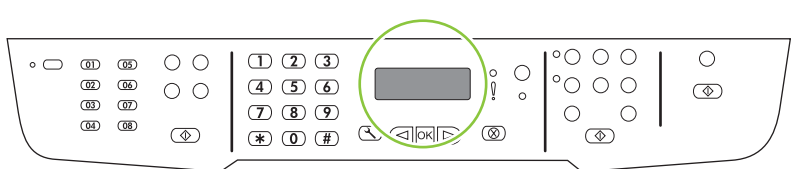

Install the software. Installez le logiciel. Installation af software. Asenna ohjelmisto. Installer programvaren. Installera programvaran.

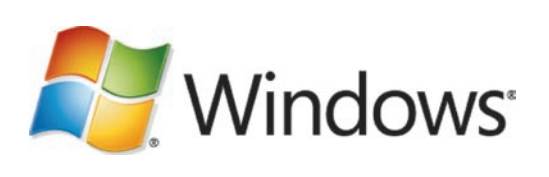

Go to step 14. Passez à l'étape 14. Gå til trin 14. Siirry vaiheeseen 14. Gå til trinn 14. Gå till steg 14.

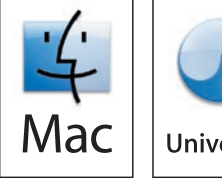

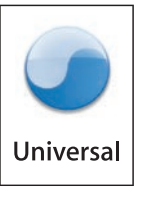

Go to step 20. Passez à l'étape 20. Gå til trin 20. Siirry vaiheeseen 20. Gå til trinn 20. Gå till steg 20.

Standalone fax Télécopieur autonome Selvstændig fax Itsenäisfaksaus Frittstående faks Fristående fax

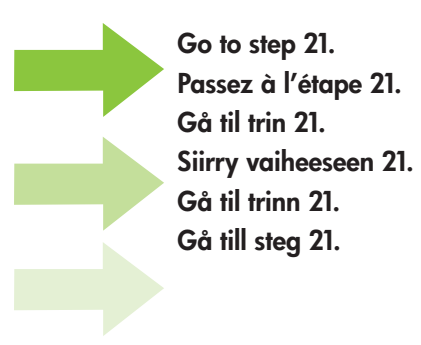

### Windows<sup>®</sup>

14 Insert the CD and follow the instructions onscreen to install the software.

• If the installation program does not start, click **Start**, click **Run**, click **Browse**, select the **Setup.exe** file on the CD, and then click OK.

Insérez le CD et suivez les instructions à l'écran pour installer le logiciel.

• Si le programme d'installation ne démarre pas, cliquez sur Démarrer, Exécuter, cliquez sur Parcourir, sélectionnez le fichier Setup.exe sur le CD, puis cliquez sur OK.

Sæt cd'en i, og følg vejledningen på skærmen for at installere softwaren.

• Hvis installationsprogrammet ikke starter, skal du klikke på Start, klikke på Kør, klikke på Gennemse, vælge filen Setup.exe på cd'en og derefter klikke på OK.

Aseta CD-levy CD-asemaan ja asenna ohjelmisto näytön ohjeiden mukaan.

• Jos asennusohjelma ei käynnisty, valitse Käynnistä, Suorita, Selaa, valitse CD-levyltä Setup.exe ja valitse sen jälkeen OK.

Sett inn CDen, og følg instruksjonene på skjermen for å installere programvaren.

• Hvis installasjonsprogrammet ikke starter automatisk, klikker du på Start, Kjør og Bla gjennom og velger filen Setup.exe på CDen. Klikk deretter på OK.

Sätt i cd-skivan och installera programvaran genom att följa anvisningarna på skärmen.

• Om installationsprogrammet inte startar klickar du på Start och Kör. Klicka sedan på Bläddra, sök upp installationsfilen Setup.exe på cd-skivan och klicka på OK.

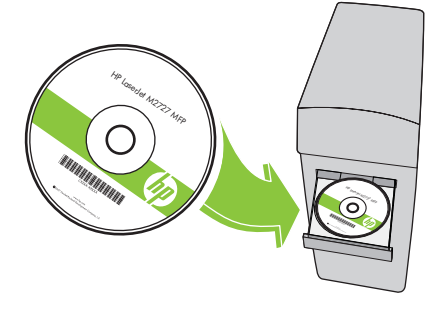

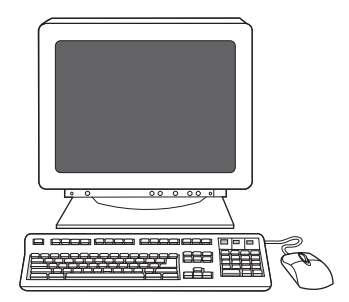

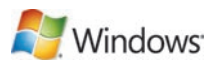

For USB, connect the USB cable when prompted.

Si vous utilisez une connexion USB, connectez le câble USB lorsque vous y êtes invité.

Ved USB: Sæt USB-kablet i, når du bliver bedt om det.

Jos käytät USB-liitäntää, liitä USB-kaapeli kehotettaessa.

For USB kobler du til USB-kabelen når du blir bedt om det.

För USB ansluter du USB-kabeln när du uppmanas att göra det.

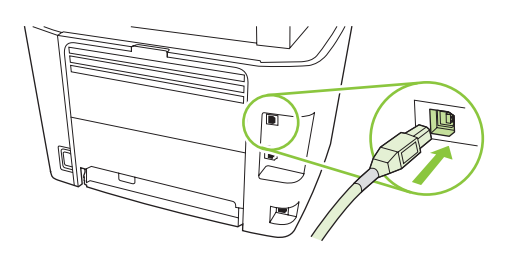

When finished with this step, go to step 32. Une fois cette étape terminée, passez à l'étape 32. Når du er færdig med dette trin, skal du gå til trin 32. Kun tämä vaihe on valmis, siirry vaiheeseen 32. Når du er ferdig med dette trinnet, går du til trinn 32. När du är klar med det här steget går du till steg 32.

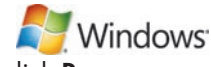

Program the Scan-to Button, for Recommended installs with network connections only. Click Start, click Programs (or All Programs in Windows XP and Vista), click HP, click the product, click Scan, and then click Setup.

Programmez le bouton Numériser vers, dans le cas d'installations recommandées avec connexion réseau uniquement. Cliquez sur Démarrer, Programmes (ou Tous les programmes sous Windows XP et Vista), HP, cliquez sur le produit, sur Numériser, puis sur Configurer.

Programmering af knappen Scan til (kun ved anbefalede installationer med netværksforbindelser). Klik på Start, klik på Programmer (eller Alle programmer i Windows XP og Vista), klik på HP, klik på produktet, klik på Scan, og klik derefter på Opsætning.

Ohjelmoi Skannauskohde-painike. Se on tarkoitettu ainoastaan suositelluille verkkoasennuksille. Valitse Käynnistä, Ohjelmat (Windows XP:ssä ja Vistassa Kaikki ohjelmat) ja HP. Valitse sitten laitteen nimi, Skannaa ja Asetukset.

Programmer Skann til-knappen – bare for anbefalte installasjoner med nettverkstilkoblinger. Klikk på Start, Programmer (eller Alle programmer i Windows XP og Vista), HP, produktet og Skann, og klikk deretter på Oppsett.

Programmera knappen Skanna till, endast för Rekommenderade installationer med nätverksanslutningar. Klicka på Start, klicka på Program (eller Alla program i Windows XP och Vista), klicka på HP, klicka på produkten, klicka på Skanna och klicka sedan på Inställningar.

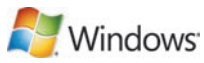

Select Change the destinations that show up on the all-in-one control panel. Cochez la case Changer les destinations qui s'affichent dans le panneau de commande de All-in-one. Marker Rediger de destinationer, der vises på kontrolpanelet på alt-i-én-enheden. Valitse Muuta kohteet, jotka näkyvät all-in-one-laitteen ohjauspaneelissa. Velg Endre målet som vises på kontrollpanelet for alt-i-ett-enheten. Välj Ändra mottagare som visas på produktens kontrollpanel.

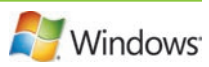

#### Select the checkbox Allow me to scan by pressing the scan-to button on the MFP.

The product is pre-configured with the following destinations in the dialog box:

- Scan a document and attach it to an e-mail
- Scan a photo and attach it to an email
- Scan a photo and save it as a file

**18** 

#### Cochez la case Me permettre de numériser en appuyant sur Numériser vers le MFP.

Le produit est préconfiguré avec les destinations suivantes dans la boîte de dialogue :

- Numériser un document et l'attacher à un message électronique
- Numériser une photo et l'attacher à un message électronique
- Numériser une photo et l'enregistrer dans un fichier

#### Marker afkrydsningsfeltet Gør det muligt at scanne ved at trykke på knappen Scan til på alt-i-én-enheden.

Produktet er forudkonfigureret med følgende destinationer i dialogboksen:

- Scan et dokument, og vedhæft det i en e-mail
- Scan et foto, og vedhæft det i en e-mail
- Scan et foto, og gem det som en fil

#### Valitse valintaruutu Salli skannaaminen painamalla monitoimilaitteen skannauskohdepainiketta.

Valintaikkunassa näkyvät seuraavat laitteeseen valmiiksi määritetyt toiminnot:

- Skannaa asiakirja ja liitä se sähköpostiin
- Skannaa valokuva ja liitä se sähköpostiin
- Skannaa valokuva ja tallenna se tiedostoon

#### Velg avmerkingsboksen Tillat skanning ved å trykke på Skann til-knappen på MFPen.

Produktet er forhåndskonfigurert med følgende mål i dialogboksen:

- Skann et dokument og legg det ved i en e-post
- Skann et bilde og legg det ved i en e-post
- Skann et bilde og lagre det som en fil

#### Markera kryssrutan Tillåt skanning genom att trycka på knappen Skanna till på allt-i-ett-enheten.

- Produkten är förkonfigurerad med följande mottagare i dialogrutan:
- Skanna ett dokument och bifoga i ett e-postmeddelande
- Skanna ett foto och bifoga i ett e-postmeddelande
- Skanna ett foto och spara som en fil

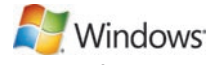

Highlight a destination and click the arrow to move to the destinations currently on the dialog box. Repeat for all three destinations. Click Update.

Sélectionnez une destination et cliquez sur la flèche pour accéder aux destinations qui se trouvent actuellement dans la boîte de dialogue. Recommencez pour chacune des trois destinations. Cliquez sur **Mettre à jour**.

Fremhæv en destination, og klik på pilen for at gå til de destinationer, der vises i dialogboksen. Gentag proceduren for alle tre destinationer. Klik på **Opdater**.

Voit siirtää kohteen valintaikkunassa olevien kohteiden joukkoon korostamalla kohteen ja napsauttamalla sitten nuolipainiketta. Toista sama jokaisen kohteen kanssa. Valitse **Päivitä**.

Merk et mål, og klikk på pilen for å flytte det til målene som står i dialogboksen. Gjenta dette for alle tre målene. Klikk på Oppdater.

Markera en mottagare och klicka på pilknappen för att flytta till mottagarna i dialogrutan. Upprepa för alla tre mottagarna. Klicka på Uppdatera.

When finished with this step, go to step 32.

Une fois cette étape terminée, passez à l'étape 32.

Når du er færdig med dette trin, skal du gå til trin 32.

Kun tämä vaihe on valmis, siirry vaiheeseen 32.

Når du er ferdig med dette trinnet, går du til trinn 32.

När du är klar med det här steget går du till steg 32.

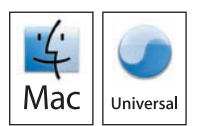

For Macintosh, connect the USB cable or the network cable. Insert the CD and double-click the installer icon. Follow the instructions onscreen to install the software.

Sous Macintosh, branchez le câble USB ou le câble réseau. Insérez le CD et double-cliquez sur l'icône d'installation. Suivez les instructions à l'écran pour installer le logiciel.

Macintosh: Sæt USB-kablet eller netværkskablet i. Sæt cd'en i, og dobbeltklik på installationsikonet. Følg vejledningen på skærmen for at installere softwaren.

Liitä Macintoshissa USB- tai verkkokaapeli. Aseta CD-levy CD-asemaan ja kaksoisosoita asennussymbolia. Asenna ohjelmisto noudattamalla näytön ohjeita.

For Macintosh kobler du til USB-kabelen eller nettverkskabelen. Sett inn CDen, og dobbeltklikk på ikonet for installasjonsprogrammet. Følg instruksjonene på skjermen for å installere programvaren.

För Macintosh ansluter du USB-kabeln eller nätverkskabeln. Sätt i cd-skivan och dubbelklicka på installeraren. Följ anvisningarna på skärmen för att installera programvaran.

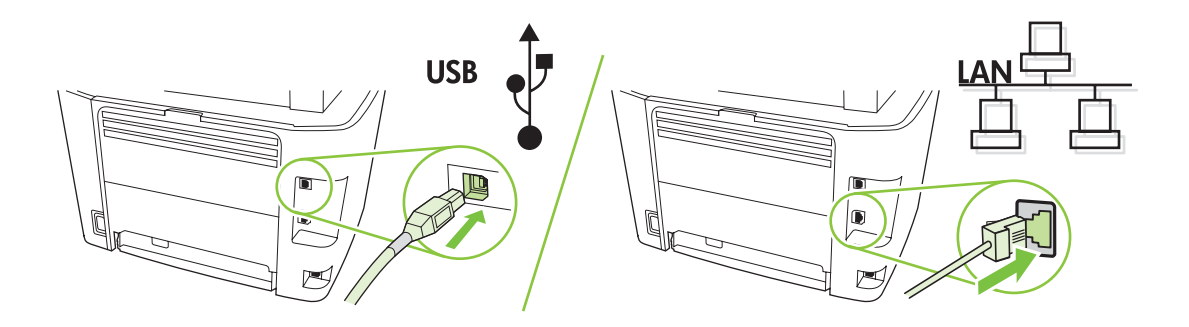

When finished with this step, go to step 32. Une fois cette étape terminée, passez à l'étape 32. Når du er færdig med dette trin, skal du gå til trin 32. Kun tämä vaihe on valmis, siirry vaiheeseen 32. Når du er ferdig med dette trinnet, går du til trinn 32. När du är klar med det här steget går du till steg 32.

Set up the fax. If you did not install the software, set time, date and fax header.

Configurez le télécopieur. Si vous n'avez pas installé le logiciel, réglez l'heure, la date et l'en-tête de télécopie.

Opsætning af faxen. Hvis du ikke har installeret softwaren, skal du angive klokkeslæt, dato og faxhoved.

Asenna faksi. Jos et asentanut ohjelmistoa, määritä aika, päiväys ja faksin otsikko.

Konfigurer faksen. Hvis du ikke installerte programvaren, må du angi tid, dato og fakstopptekst.

Ställ in faxen. Om du inte installerat programvaran anger du tid, datum och faxrubrik.

### 22

At the control panel, press Setup.

Depuis le panneau de commande, appuyez sur Configurer.

Tryk på Opsætning på kontrolpanelet.

Paina ohjauspaneelissa Asetukset-painiketta.

Trykk på Oppsett på kontrollpanelet.

På kontrollpanelen trycker du på Inställningar.

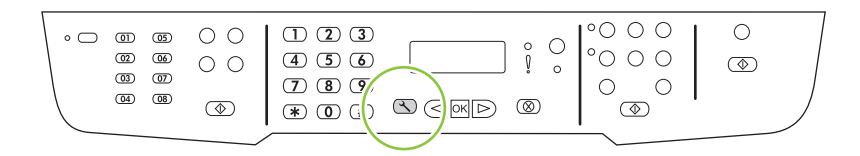

Use the arrow buttons to select System setup, and then press OK. Sélectionnez Configur. système à l'aide des flèches, puis appuyez sur OK. Brug pileknapperne til at vælge Systemopsætning, og tryk derefter på OK. Valitse nuolipainikkeilla Järjestelmän asetukset ja paina sitten OK-painiketta. Bruk piltastene til å velge Systemoppsett, og trykk deretter på OK. Använd pilknapparna för att välja Systeminställningar och tryck sedan på OK.

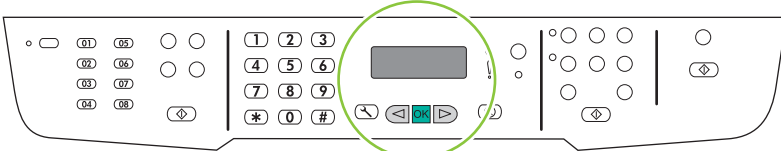

## 24

Use the arrow buttons to select Time/Date, and then press OK. Sélectionnez Heure/date à l'aide des flèches, puis appuyez sur OK. Brug pileknapperne til at vælge Klokkeslæt/dato, og tryk derefter på OK. Valitse nuolipainikkeilla Aika/pvm ja paina sitten OK-painiketta. Bruk piltastene til å velge Tid/dato, og trykk deretter på OK. Använd pilknapparna för att välja Tid/datum och tryck sedan på OK.

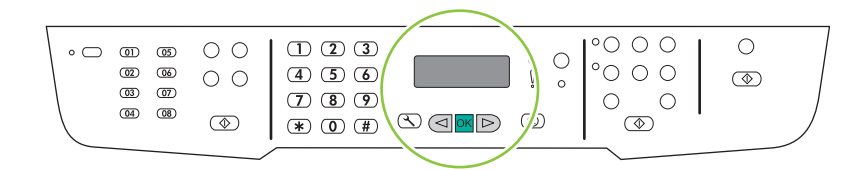

Use the arrow buttons to select the 12-hour clock or the 24-hour clock, and then press OK. Sélectionnez le format horaire 12 ou 24 heures à l'aide des flèches, puis appuyez sur OK. Brug pileknapperne til at vælge 12-timers formatet eller 24-timers formatet, og tryk derefter på OK. Määritä 12- tai 24-tuntinen kello nuolipainikkeilla ja paina sitten OK-painiketta. Bruk piltastene til å velge 12- eller 24-timers klokke, og trykk deretter på OK. Använd pilknapparna för att välja 12- eller 24-timmarsklocka och tryck sedan på OK.

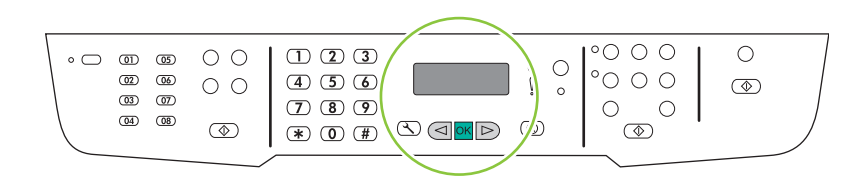

### 26

Use the alphanumeric buttons to enter the current time.

Entrez l'heure à l'aide des touches alphanumériques.

Brug de alfanumeriske knapper til at indtaste det aktuelle klokkeslæt.

Anna nykyinen kellonaika kirjain- ja numeronäppäimillä.

Bruk de alfanumeriske tastene til å angi gjeldende klokkeslett.

Använd sifferknapparna för att ange aktuell tid.

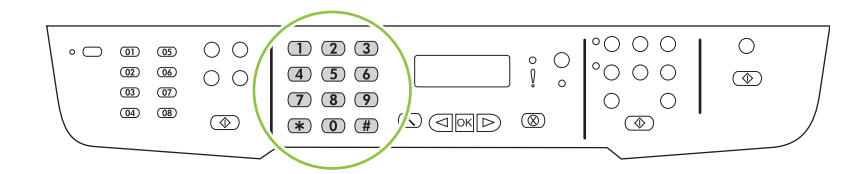

Complete one of the following:

- For the 12-hour clock, use the arrow buttons to move past the fourth character. Select 1 for a.m. or 2 for p.m. Press OK.
- For the 24-hour clock, press OK.

Procédez de l'une des manières suivantes :

- Pour l'horloge sur 12 heures, appuyez sur les flèches pour vous déplacer au-delà du quatrième caractère. Sélectionnez 1 pour le matin (a.m.) ou 2 pour l'après-midi (p.m.). Appuyez sur OK.
- Pour l'horloge sur 24 heures, appuyez sur OK.

Gør ét af følgende:

- Hvis du vil bruge 12-timers formatet, skal du bruge pileknapperne til at hoppe forbi det fjerde tegn. Vælg 1 for a.m. eller 2 for p.m. Tryk på OK.
- Hvis du vil bruge 24-timers formatet, skal du trykke på OK.

Toimi jommallakummalla seuraavista tavoista:

- Jos määrität 12-tuntisen kellon, siirry neljännen merkin ohi nuolipainikkeella. Valitse ajaksi 1 (ennen puoltapäivää) tai 2 (puolenpäivän jälkeen). Paina OK-painiketta.
- Jos määrität 24-tuntisen kellon, paina OK-painiketta.

Gjør ett av følgende:

- For 12-timers-klokken bruker du piltastene til å gå forbi det fjerde tegnet. Velg 1 for a.m. eller 2 for p.m. Trykk på OK.
- For 24-timers-klokken trykker du på OK.

Gör något av följande:

- För 12-timmarsklocka använder du pilknapparna för att flytta förbi det fjärde tecknet. Välj 1 för förmiddag eller 2 för eftermiddag. Tryck på OK.
- För 24-timmarsklocka trycker du på OK.

Use the alphanumeric buttons to enter the current date. Use two digits to specify the month, day, and year. Press OK.

Utilisez les touches alphanumériques pour saisir la date actuelle. Utilisez deux chiffres pour indiquer le mois, le jour et l'année. Appuyez sur OK.

Brug de alfanumeriske knapper til at indtaste den aktuelle dato. Brug to cifre til at angive måneden, dagen og året. Tryk på OK.

Anna nykyinen päivämäärä kirjain- ja numeronäppäimillä. Määritä kuukausi, päivä ja vuosi kaksinumeroisilla luvuilla. Valitse OK.

Bruk de alfanumeriske tastene til å angi gjeldende dato. Bruk to sifre til å angi måned, dag og år. Trykk på OK. Använd sifferknapparna för att ange aktuellt datum. Använd två siffror för att ange månad, dag och år. Tryck på OK.

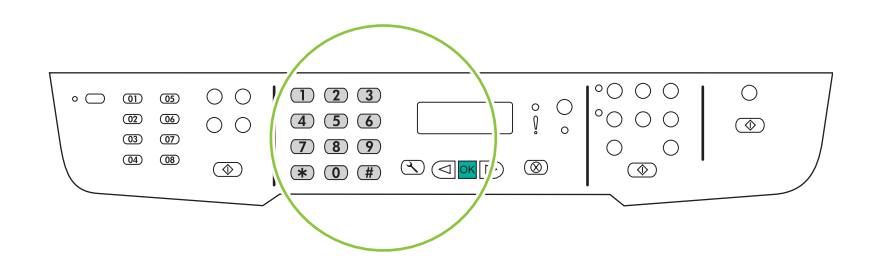

Use the arrow buttons to select Fax setup, and then press OK. Sélectionnez Config. télécop. à l'aide des flèches, puis appuyez sur OK. Brug pileknapperne til at vælge Faxopsætning, og tryk derefter på OK. Valitse nuolipainikkeilla Faksin asetukset ja paina sitten OK-painiketta. Bruk piltastene til å velge **Faksoppsett**, og trykk deretter på OK. Använd pilknapparna för att välja Faxinställningar och tryck sedan på OK.

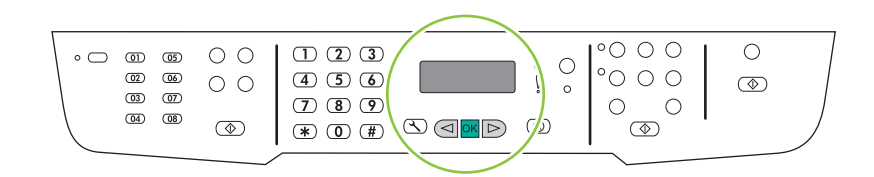

30

Use the arrow buttons to select Fax Header, and then press OK. Sélectionnez En-tête télécop à l'aide des flèches, puis appuyez sur OK. Brug pileknapperne til at vælge **Faxhoved**, og tryk derefter på OK. Valitse nuolipainikkeilla **Faksin otsikko** ja paina sitten OK-painiketta. Bruk piltastene til å velge **Fakstopptekst**, og trykk deretter på OK. Använd pilknapparna för att välja Faxrubrik och tryck sedan på OK.

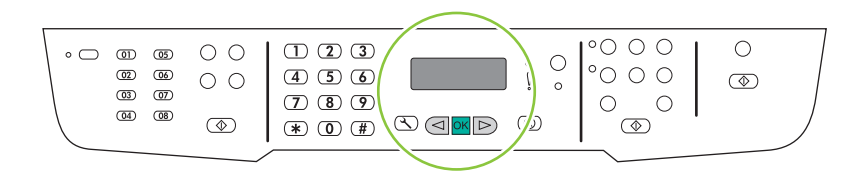

Use the alphanumeric buttons to enter the fax number and a company name or header. Press OK. Utilisez les touches alphanumériques pour saisir le numéro de télécopie et un nom de société ou un intitulé. Appuyez sur OK.

Brug de alfanumeriske knapper til at indtaste faxnummeret og et firmanavn eller hoved. Tryk på OK. Kirjoita faksinumero ja yrityksen nimi tai otsikko numero- ja kirjainnäppäimillä. Valitse OK.

3.

Bruk de alfanumeriske tastene til å angi faksnummeret og et firmanavn eller en topptekst. Trykk på OK.

Använd sifferknapparna för att ange faxnummer och ett företagsnamn eller en rubrik. Tryck på OK.

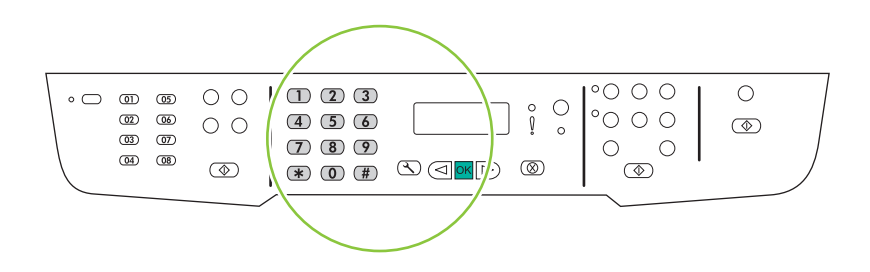

NOTE: The maximum number of characters for the fax number is 20; use up to 25 characters for the company name.

REMARQUE : Le nombre maximum de caractères pour le numéro de fax est de 20 ; vous pouvez utiliser jusqu'à 25 caractères pour le nom de la société.

BEMÆRK! Det maksimale antal tegn til faxnummeret er 20. Du kan bruge op til 25 tegn til firmanavnet.

HUOMAUTUS: Faksinumeron enimmäismerkkimäärä on 20 ja yrityksen nimen 25 merkkiä.

MERK: Det maksimale antallet tegn for faksnummeret er 20. Bruk opptil 25 tegn for firmanavnet.

Obs! Faxnumret får innehålla högst 20 tecken. Företagets namn får innehålla högst 25 tecken.

Test the product. From the control panel, press Setup, use the arrow buttons to select Reports, select Config report, and then press OK.

Testez le produit. Depuis le panneau de commande, appuyez sur Configurer, utilisez les flèches pour sélectionner Rapports, puis Rapport config. et appuyez sur OK.

Test produktet. Tryk på Opsætning på kontrolpanelet, brug pileknapperne til at vælge Rapporter, vælg Konfig. rapport, og tryk derefter på OK.

Testaa laite. Paina ohjauspaneelin Asetukset-painiketta, valitse nuolipainikkeilla Raportit, valitse Määritysraportti ja paina OK-painiketta.

Test produktet. Velg Oppsett fra kontrollpanelet, og bruk piltastene til å velge Rapporter og Konfig.rapport. Trykk deretter på OK.

Testa produkten. På kontrollpanelen trycker du på Inställningar, använder pilknapparna för att välja Rapporter, väljer Konfig. rapport och trycker sedan på OK.

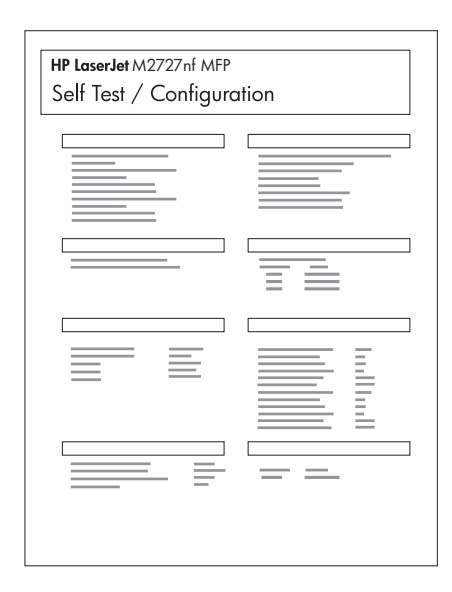

**Test the ADF.** Load the configuration report in the ADF, and then press Start Copy.

Testez le BAA. Chargez le rapport de configuration dans le BAA, puis appuyez sur Lancer copie.

Test den automatiske dokumentføder (ADF). Læg konfigurationsrapporten i ADF'en, og tryk derefter på Start kopiering.

Testaa asiakirjansyöttölaite. Aseta määritysraportti asiakirjansyöttölaitteeseen ja paina Kopioi-painiketta. Test ADMen. Legg konfigurasjonsrapporten i ADMen, og trykk på Start kopi.

Testa den automatiska dokumentmataren. Placera konfigurationsrapporten i den automatiska dokumentmataren och tryck sedan på Starta kopiering.

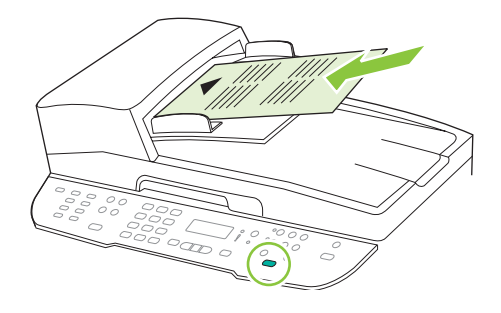

# 34

**Test copy.** Load the configuration report on the flatbed, and then press Start Copy. Testez le photocopieur. Placez le rapport de configuration sur la vitre, puis appuyez sur Lancer copie. Test kopieringen. Læg konfigurationsrapporten på glaspladen, og tryk derefter på Start kopiering. Testaa kopiotoiminto. Aseta määritysraportti skannaustasolle ja paina Kopioi-painiketta. Test kopieringsfunksjonen. Legg konfigurasjonsrapporten på planskanneren, og trykk på Start kopi. Testa kopieringen. Placera konfigurationsrapporten på flatbädden och tryck sedan på Starta kopiering.

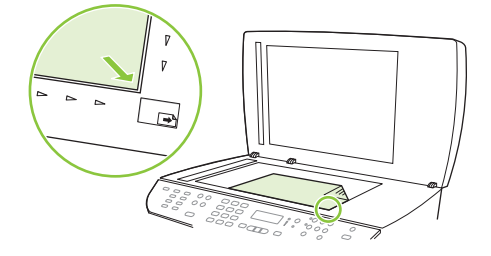

Test the stapler. For the HP LaserJet M2727nfs only, staple the configuration reports using the convenience stapler. Testez l'agrafeuse. Agrafez les rapports de configuration à l'aide de l'agrafeuse externe (HP LaserJet M2727nfs uniquement).

Test hæfteenheden. Kun HP LaserJet M2727nfs: Hæft konfigurationsrapporterne ved hjælp af den ekstra hæfteenhed.

Testaa nitoja. Vain HP LaserJet M2727nfs -laite sisältää nitojan, jolla määritysraportit voi nitoa.

Test stifteenheten. Stifte konfigurasjonsrapportene ved hjelp av stifteenheten (bare for HP LaserJet M2727nfs).

Testa häftningsenheten. Endast för HP LaserJet M2727nfs: häfta konfigurationsrapporterna med den praktiska häftningsenheten.

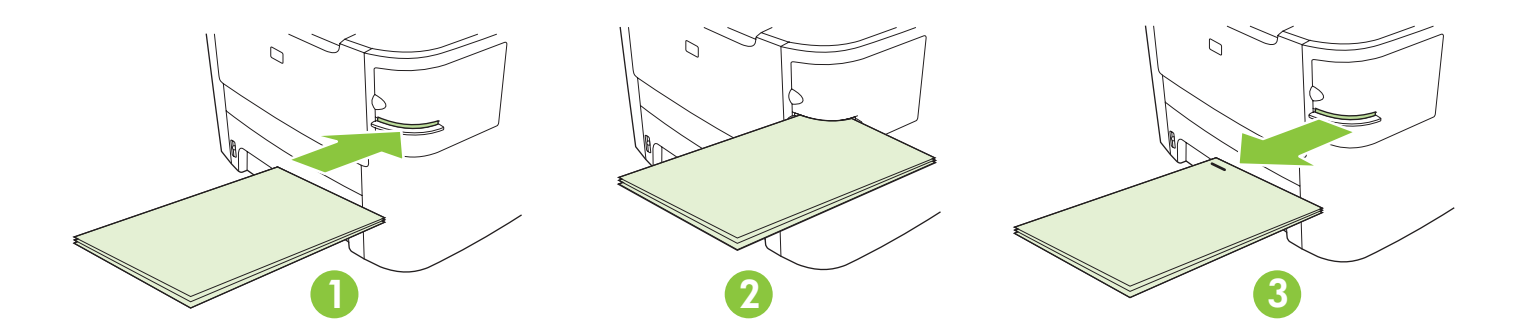

Product Documentation The electronic User Guide is on the CD-ROM that came with the product or is in the HP program folder on your computer. It contains the following:

- Problem Solve
- Important safety notices and regulatory information
- Detailed user instructions

This information is also available at www.hp.com/support/LJM2727.

Documentation produit Le Guide de l'utilisateur électronique se trouve sur le CD-ROM livré avec le produit ou dans le dossier de programmes HP sur votre ordinateur. Il contient les éléments suivants :

- Résolution de problèmes
- Notices de sécurité importantes et réglementations
- Instructions d'utilisation détaillées

Ces informations sont également disponibles à l'adresse www.hp.com/support/LJM2727.

Produktdokumentation Den elektroniske brugervejledning findes på den cd-rom, der fulgte med produktet, eller også kan du finde den i HP-programmappen på computeren. Den indeholder følgende:

- Problemløsning
- Vigtige sikkerhedsmeddelelser og oplysninger om lovbestemmelser
- Detaljeret brugervejledning

Oplysningerne er også tilgængelige på adressen www.hp.com/support/LJM2727.

Laitteen oppaat Sähköinen käyttöopas on laitteen mukana toimitetulla CD-levyllä tai tietokoneen HP-ohjelmakansiossa.

Se sisältää seuraavat osat:

- Ongelmien ratkaiseminen
- Tärkeitä turvallisuus- ja säädöstietoja
- Yksityiskohtaisia ohjeita

Tiedot ovat saatavissa myös osoitteessa www.hp.com/support/LJM2727.

Dokumentasjon for produktet Den elektroniske brukerhåndboken finnes på CD-ROMen som fulgte med produktet, eller i HP-programmappen på datamaskinen. Den inneholder følgende:

- problemløsing
- viktig sikkerhetsinformasjon og informasjon om forskrifter
- detaljerte brukerinstruksjoner

Denne informasjonen finner du også på www.hp.com/support/LJM2727.

Produktdokumentation Den elektroniska användarhandboken finns på den cd-skiva som medföljde produkten eller i HP-programmappen på datorn. Den innehåller följande:

- Problemlösning
- Viktig säkerhetsinformation samt information om bestämmelser
- Detaljerade användaranvisningar

Den här informationen finns även på www.hp.com/support/LJM2727.

وثائق المنتج تجد دليل المستخدم الإلكتروني على القرص المضغوط المرفق مع المنتج أو في مجلد بر امج HP على الكمبيوتر لديك. ۔<br>ونتسمل هذه الوثائق ما بل*ي*:

- - حل المشاكل
- إشعارات أمان هامة ومعلومات تنظيمية
	-

• استعراب الحال من العالم العالم العالمية.<br>• معلومات مفصلة للمستخدم<br>نتوفر هذه المعلومات أيضاً على عنوان ويب www.hp.com/support/LJM2727

ا**ختبار وحدة تغذية المستندات التلقائية (ADF).** حمّل تقرير التكوين في وحدة تغذية المستندات التلقائية، ثم اضغط Start Copy (بدء النسخ).

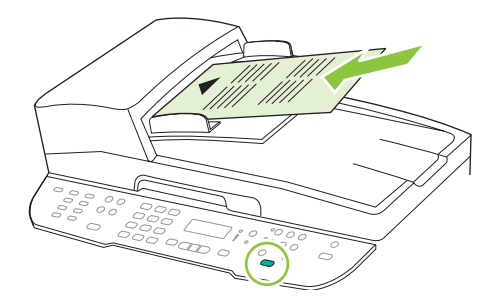

٣٤ ا**ختبار النسخ.** حمّل تقرير التكوين على السطح الزجاجي، ثم اضغط Start Copy (بدء النسخ).

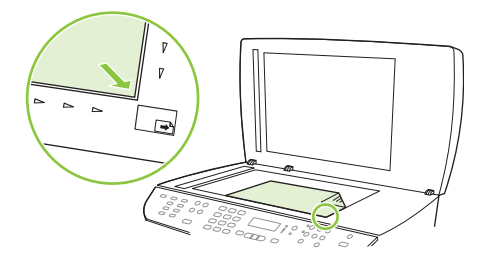

 $\overline{\Upsilon}$ 

 $\blacktriangledown$ 

ا**ختبار وحدة التدبيس.** في HP LaserJet M2727nfs فقط، قم بتدبيس تقارير التكوين باستخدام وحدة لتدبيس الملائمة<sub>.</sub>

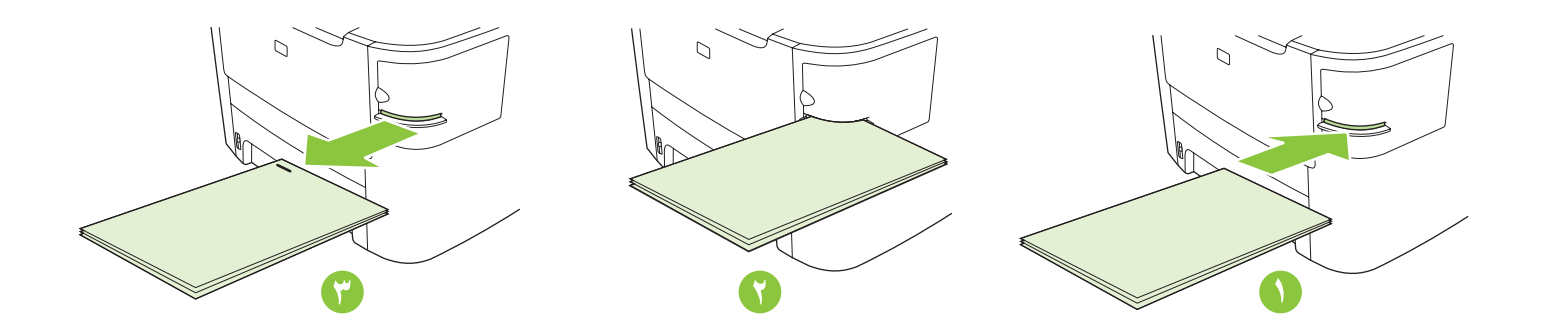

ا**ختبار الجهاز.** في لوحة التحكم، اضغط Setup (إعداد)، واستخدم أزرار الأسهم لتحديد **Reports** (تقارير)، وحدد<br>Config report (تقرير التكوين)، ثم اضغط OK.

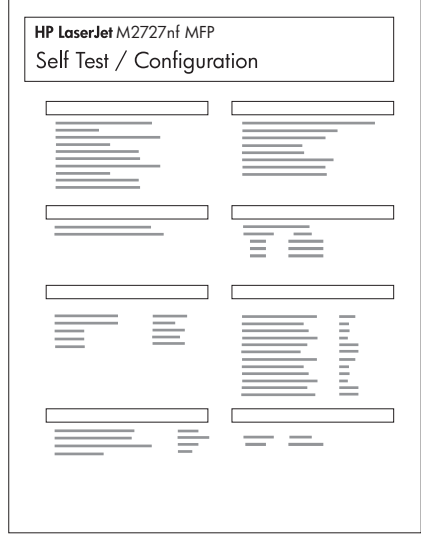

استخدم مفاتيح الأسهم لتحديد Fax setup (إعداد الفاكس)، ثم اضغط OK (موافق).

 $\mathsf{P}$ 

 $\bullet$ 

۳١

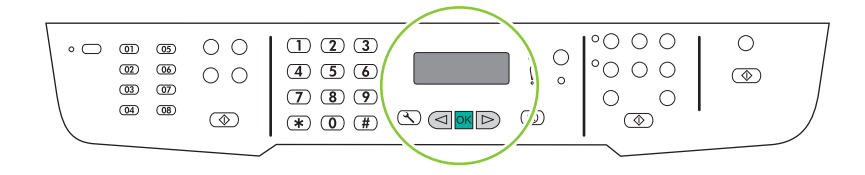

استخدم مفاتيح الأسهم لتحديد Fax Header (رأس الفاكس)، ثم اضغط OK (موافق).

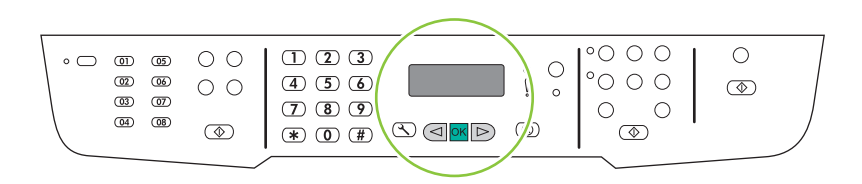

استخدم أزرار الأرقام لإدخال رقم فاكس واسم شركة أو رأس صفحة. اضغط OK (موافق).

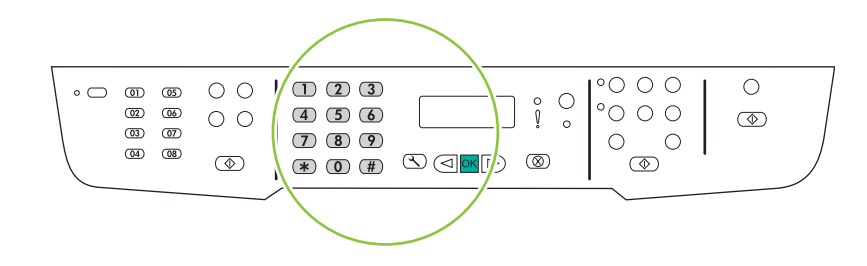

ملا**حظة:** الحد الأقصى لعدد أحرف رقم الفاكس هو ٢٠ حرفاً؛ ويمكنك استخدام ٢٥ حرفاً كحد أقصى لاسم الشركة.

استخدم أزرار الأسهم لتحديد الأسلوب الساعة 12-hour (١٢ ساعة) أو 24-hour (٢٤ ساعة)، ثم اضغط OK (موافق).

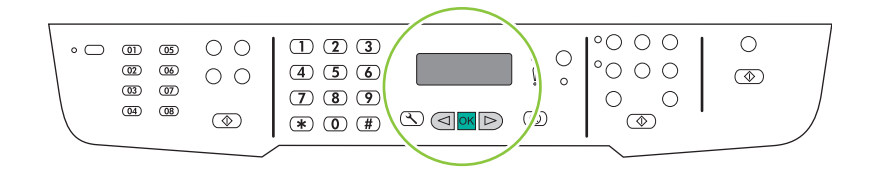

۲ ٦ استخدم أزرار الأرقام لإدخال الوقت الحالي.

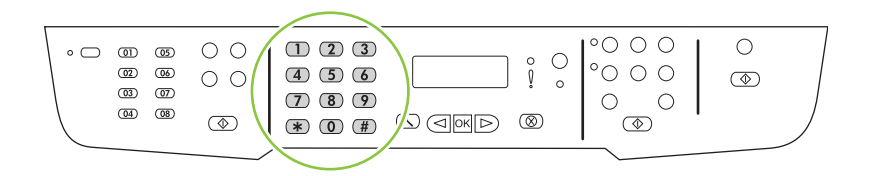

### Y V

70

أكمل أحد الإجر اءات التالية:

- للأسلوب ١٢ ساعة، استخدم أزرار الأسهم لتجاوز الحرف الرابع. حدد 1 من أجل التوقيت الصباحي أو 2 من أجل التوقيت المسائي اضغط OK (موافق).
	- للأسلوب ٢٤ ساعة، اضغط OK (موافق).

Y A

استخدم أزرار الأرقام لإدخال التاريخ الحالي. استخدم رقمين لتعيين الشهر واليوم والسنة. اضغط OK (موافق).

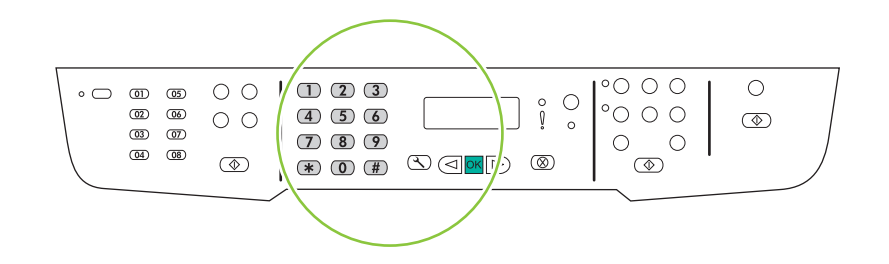

إعداد الفاكس. إذا لم تقم بنثبيت البرنامج، فقم بنعيين الوقت والناريخ ورأس الفاكس.

 $\blacktriangledown$  $\mathbf{V}$ في لوحة التحكم، اضغط Setup (إعداد).

٢

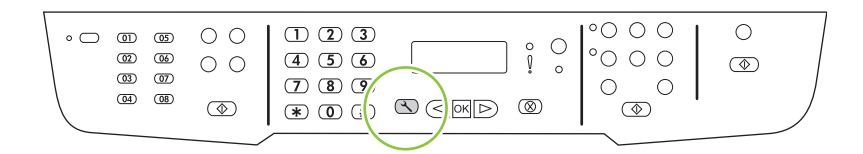

 $\mathsf{Y} \mathsf{Y}'$ استخدم مفاتيح الأسهم لتحديد System setup (إعداد النظام)، ثم اضغط OK (موافق).

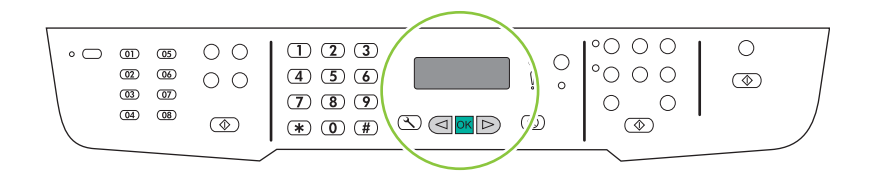

 $\epsilon$ ٢ استخدم مفاتيح الأسهم لتحديد Time/Date (الوقت/التاريخ)، ثم اضغط OK (موافق).

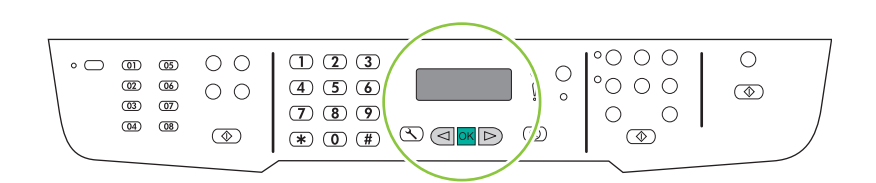

٢  $\bullet$ 

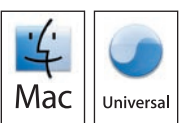

بالنسبة إلى Macintosh، قم بتوصيل كبل USB أو كبل الشبكة. أدخل القرص المضغوط وانقر نقراً مزدوجاً فوق رمز برنامج التثبيت. اتبع الإرشادات الظاهرة على الشاشة لتثبيت البرنامج.

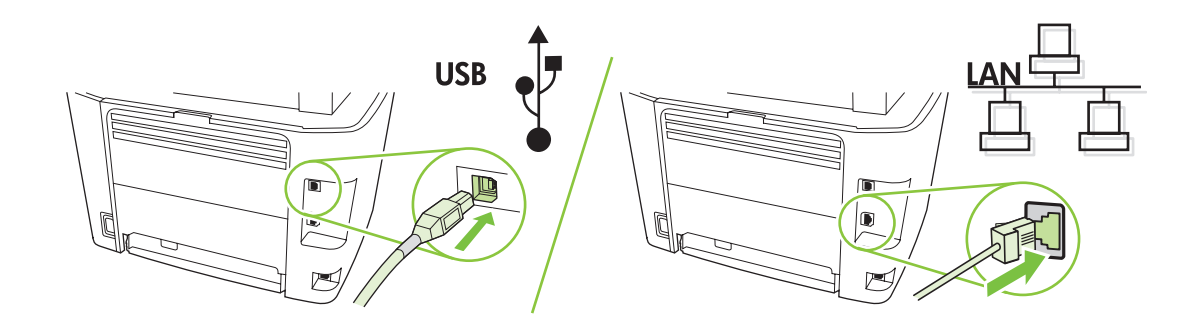

عند الانتهاء من هذه الخطوة، انتقل إلى الخطوة ٣٢.

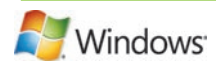

برمجة زر Scan-to (مسح ضوئي إلى)، لعمليات التثبيت Recommended (الموصى بها) والاتصال بالشبكات فقط. انقر فوق ابدأ، وانقر فوق النبرامج (أو كمافة النبرامج في Windows XP وVista)، وانقر فوق HP، وفوق المنتج، وفوق Scan (مسح ضوئي)، ثم انقر فوق Setup (إعداد).

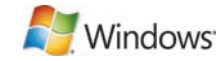

Change the destinations that show up on the all-in-one control panel  $\sum_{i=1}^{n}$ (تغيير الوجهات التي تظهر في لوحة تحكم جهاز الكل في واحد).

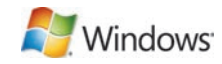

Allow me to scan by pressing the scan-to button on the MFP حدد خانة الاختيار (السماح لي بالمسح الضوئي بضغط زر المسح إلى في جهاز MFP). يتم تكوين المنتج بشكل مسبق لاعتماد الوجهات التالية في مربع الحوار :

• مسح ضوئي لمستند وإرفاقه ببريد إلكتروني

9

- مسح ضوئي لصور ة فوتو غرافية وإر فاقها ببريد إلكتروني
	- مسحٍّ ضوئيٍّ لصورة فوتوغرافية وحفظها كملف

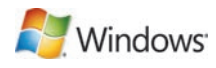

قم بتمييز وجهة وانقر فوق السهم للانتقال إلى الوجهات الموجودة حالياً في مربع الحوار . كرر الإجراء للوجهات الثلاث كلها انقر فوق **Update** (تحديث).

عند الانتهاء من هذه الخطوة، انتقل إلى الخطوة ٣٢.

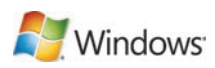

### $\zeta$

أدخل القرص المضغوط واتبع الإرشادات الظاهرة على الشاشة لتثبيت البرنامج. • إذا لم يبدأ تشغيل برَّنامج التثبيتُ، فانقر فوق الدَّا، وانقر فوق تشغيل، وفوق استعراض، ثم حدد ملف Setup.exe من القرص المضغوط، ثم انقر فوق موافق

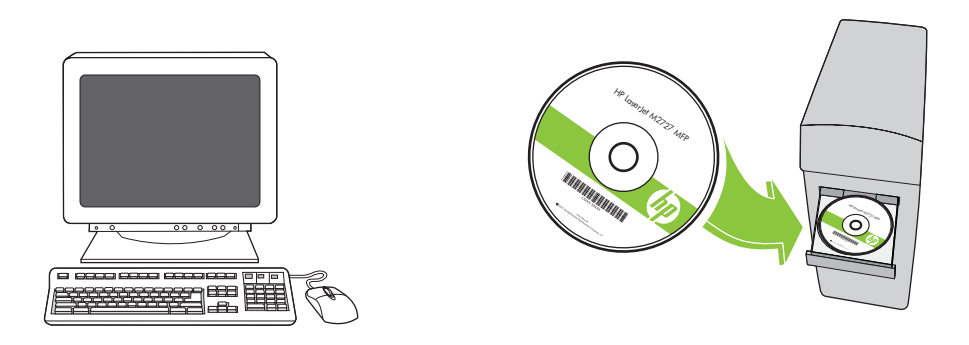

 $\bullet$ 

من أجل USB، قم بتوصيل كبل USB عندما تتم مطالبتك بذلك.

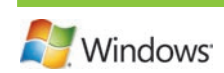

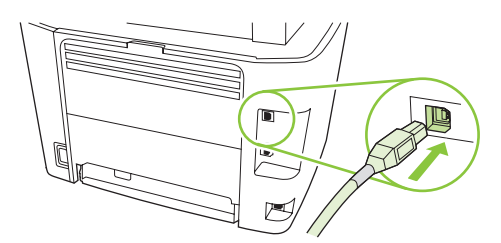

عند الانتهاء من هذه الخطوة، انتقل إلى الخطوة ٣٢.

منام المجموعة<br>تشبيت البرنامج.

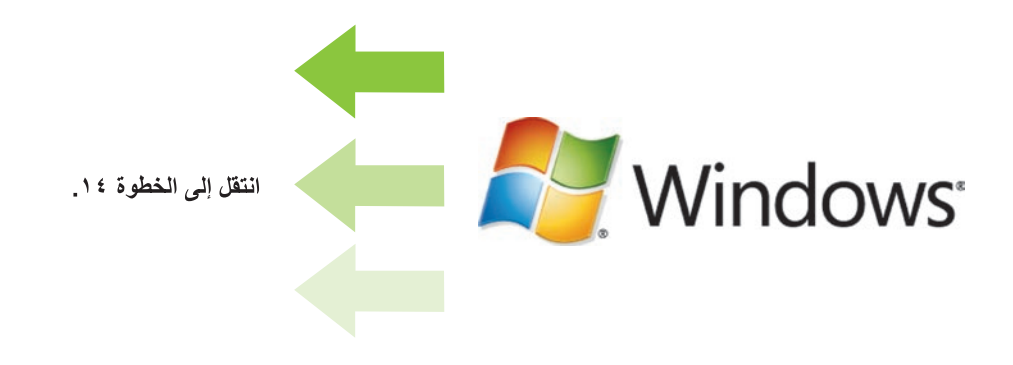

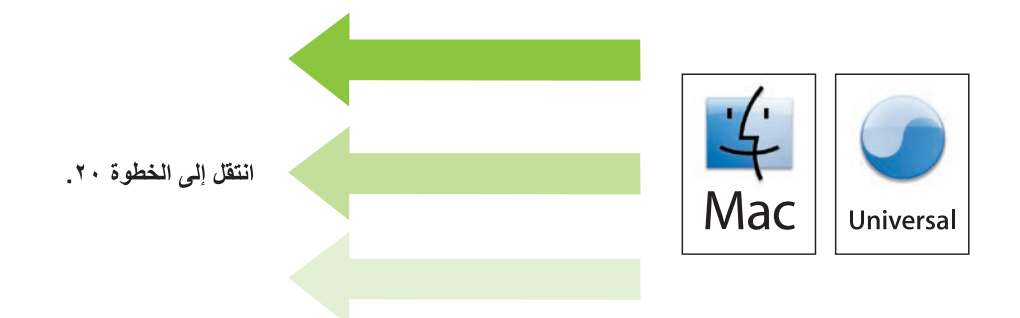

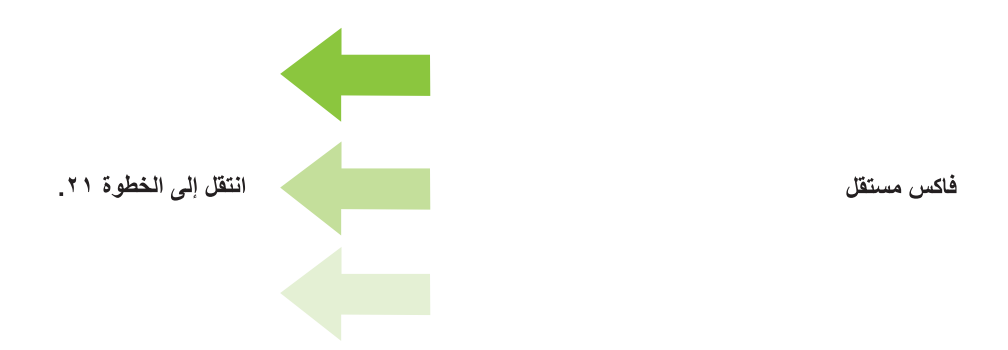

**تعيين اللغة الافتراضية والموقع الافتراضي.** اتبع الإرشادات التي تظهر على لوحة التحكم. يُعاد تشغيل المنتج تلقائياً بعد تحديد الموقع.

 $\blacktriangledown$ 

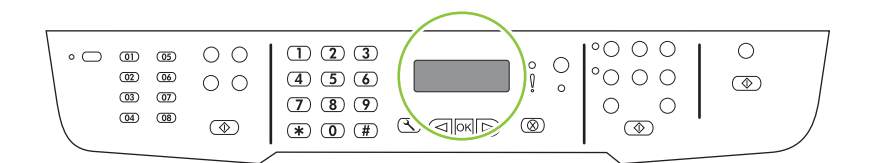

9 من أجل إعداد شبكة، قم بتوصيل كبل الشبكة الآن.

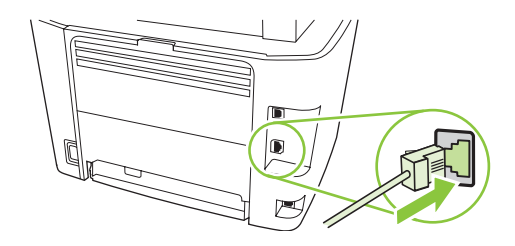

قم بنوصيل سلك الطاقة، ثم ابدأ نشغيل المنتج.

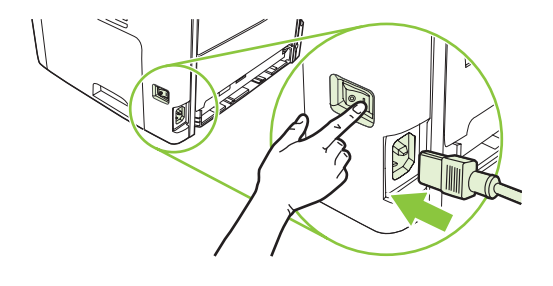

 $\overline{\ }$ 

 $\ddot{\phantom{a}}$ 

ميزات لوحة التحكم. اضغط Setup (إعداد) لعرض القوائم. استخدم الأسهم لتحديد خيارات القائمة. اضغط OK (موافق) لقبول التحديد. اضغط <mark>Cancel (ا</mark>لغاء الأمر) للعودة إلى شاشة "ready" (جاهز).

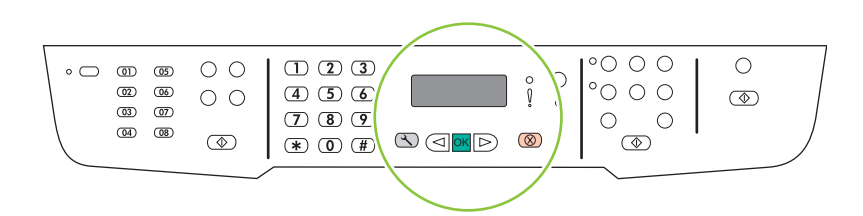

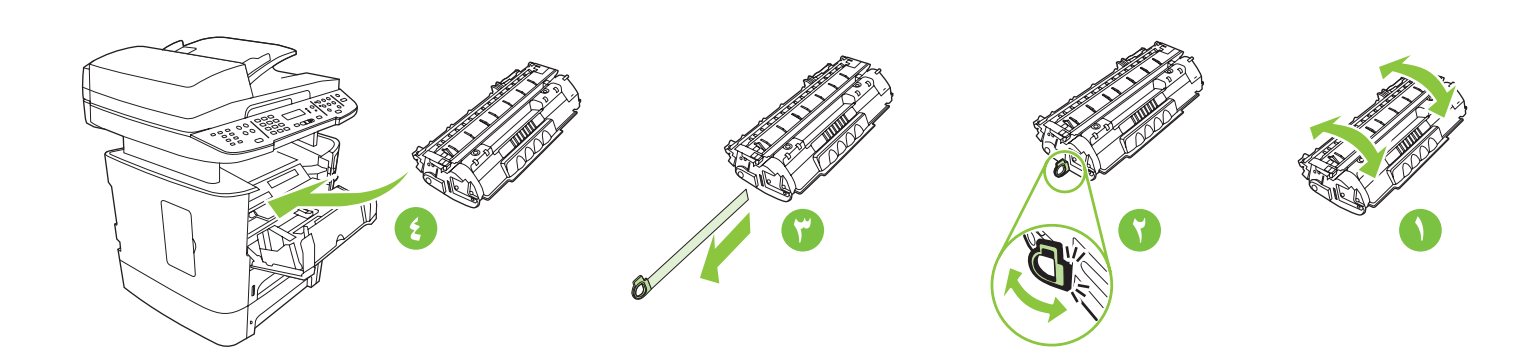

1 قم بتوصيل سلك الهاتف من أجل الفاكس.

V

ركّب خرطوشة الطباعة.

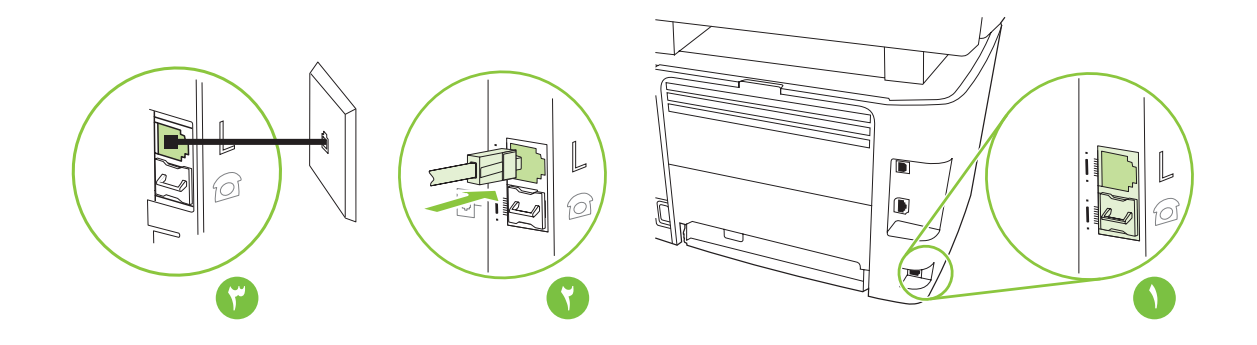

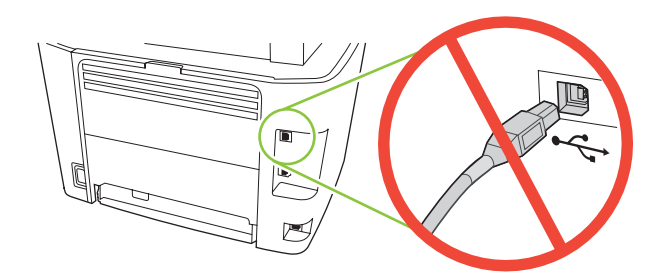

تنبيه! لا تقم بتوصيل USB الآن. انتظر حتى يطلب منك البرنامج القيام بذلك.

 $\bullet$ ركّب الدرج ٣ (M2727nfs).

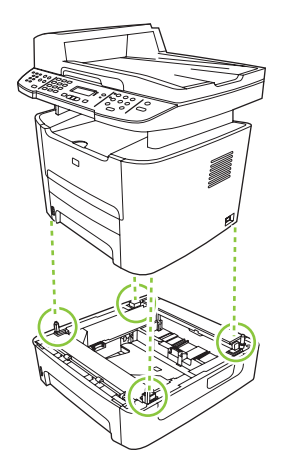

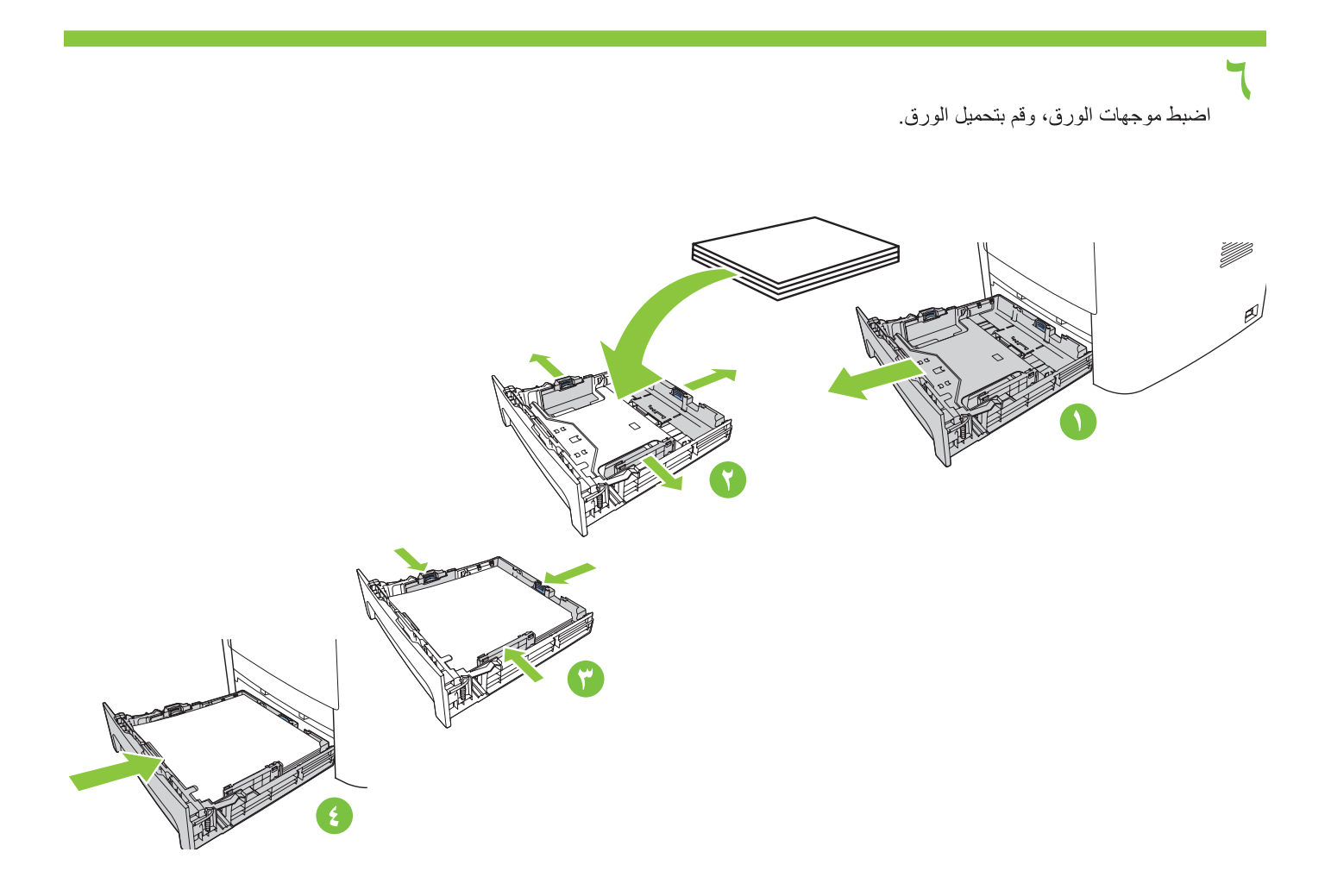

انزع كل أشرطة التغيلف البرتقالية.

 $\blacktriangledown$ 

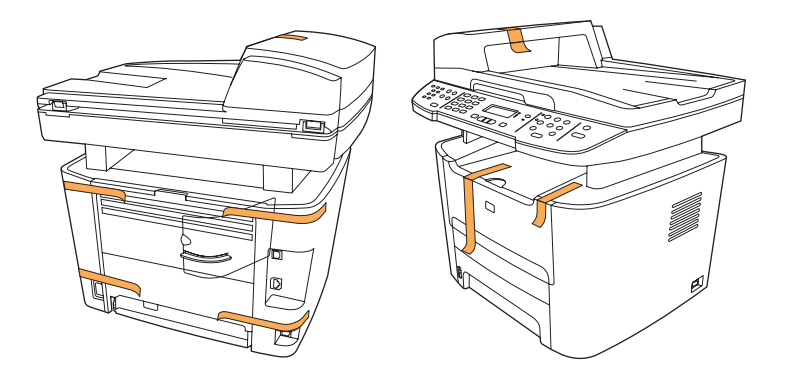

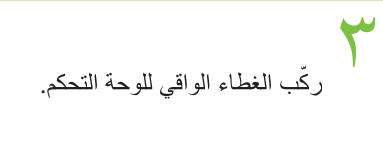

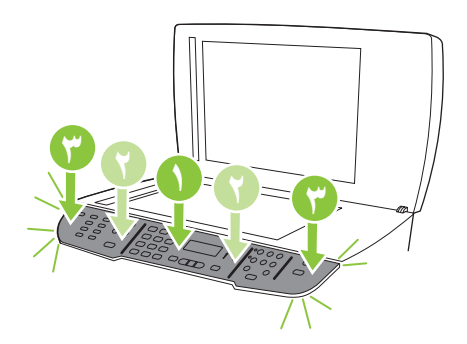

## $\epsilon$

ركَّب درج الإدخال لوحدة تغذية المستندات التلقائية (ADF).

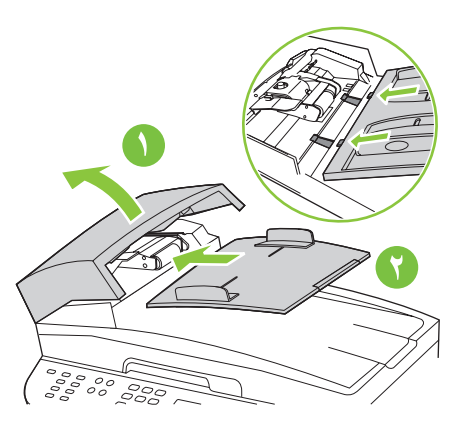

إ**عداد الجهاز.** أخرج المنتج من الصندوق.

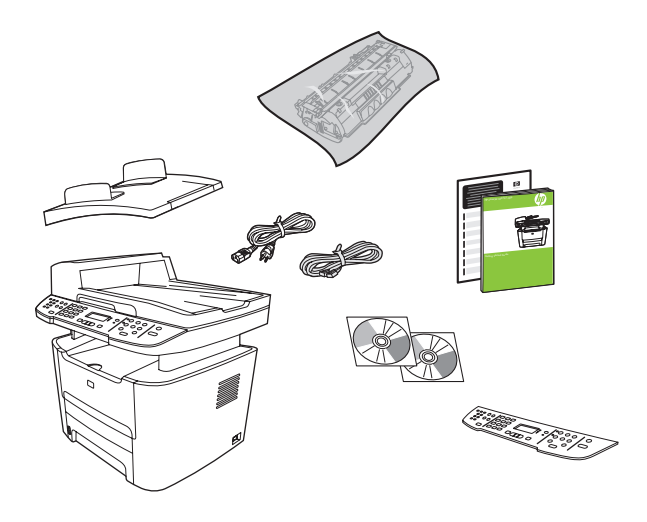

M2727nfs فقط

يوجد ثلاثة أقسام في هذا الدليل:

- إعداد الجهاز
- 
- تُثبيت البرنـامج<br>• إعداد جهاز الفاكس للنسخ والفاكس فقط

اختر مكاناً ثابتاً جيد التهوية وخالياً من الأتربة لوضع المنتج عليه.

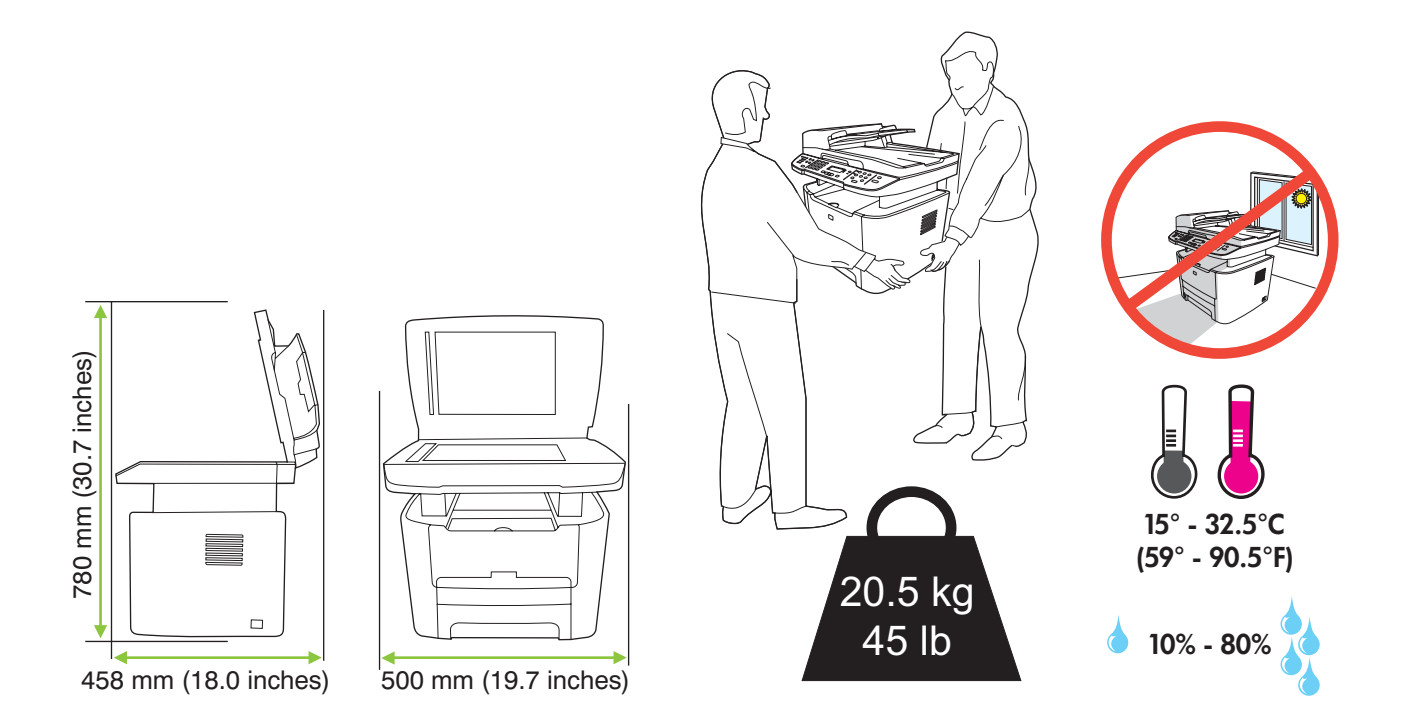

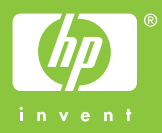

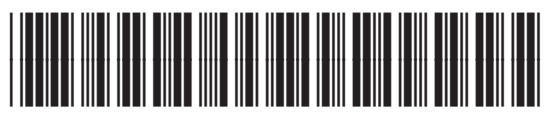

CB532-90940